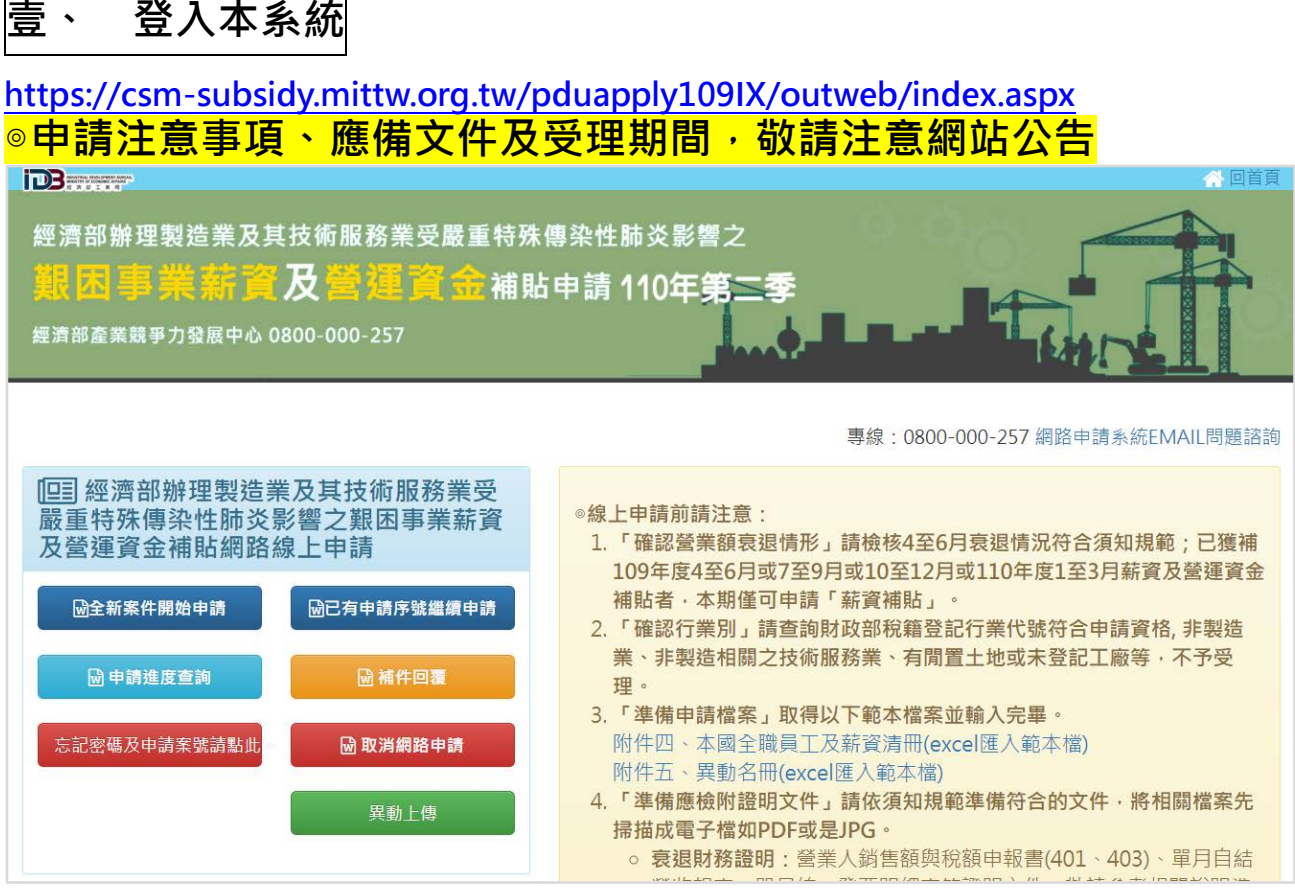

● 第一次申請,請按「全新案件開始申請」鍵,取號前,請詳閱聲明 內容後,按下「同意」鍵,不同意相關條款點選「不同意」將離開 申請頁面。

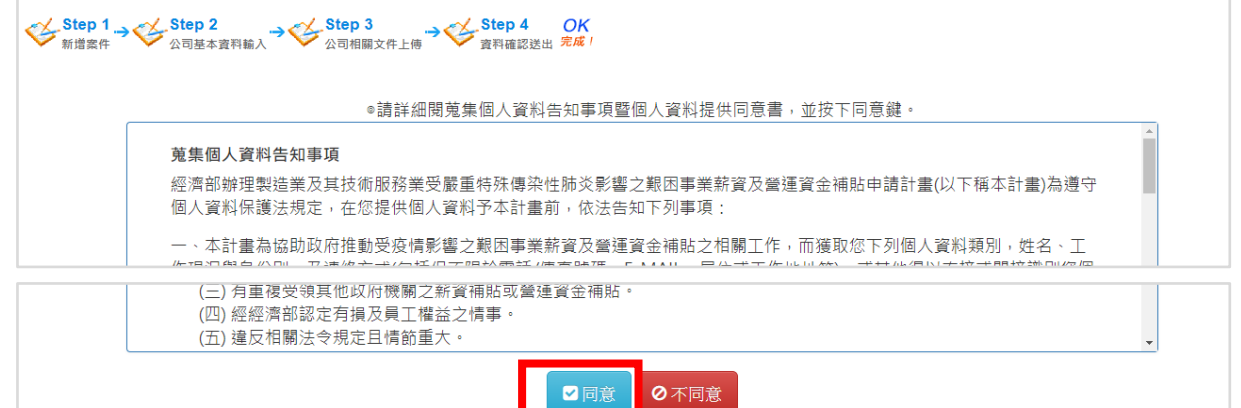

- 取得申請序號後未填寫完成或跳離開頁面,請點選「已有申請序號 繼續申請」可再繼續完成您的申請。
- **忘了案號或密碼**,請點選「忘記密碼及申請案號請點此」。
- 查詢案件進度,未送出或已送出的案件皆可點選「申請進度查詢」 了解您的案件情況。

**貳、 Step 1 新增案件**

# **第一步 請先填入以下資料**

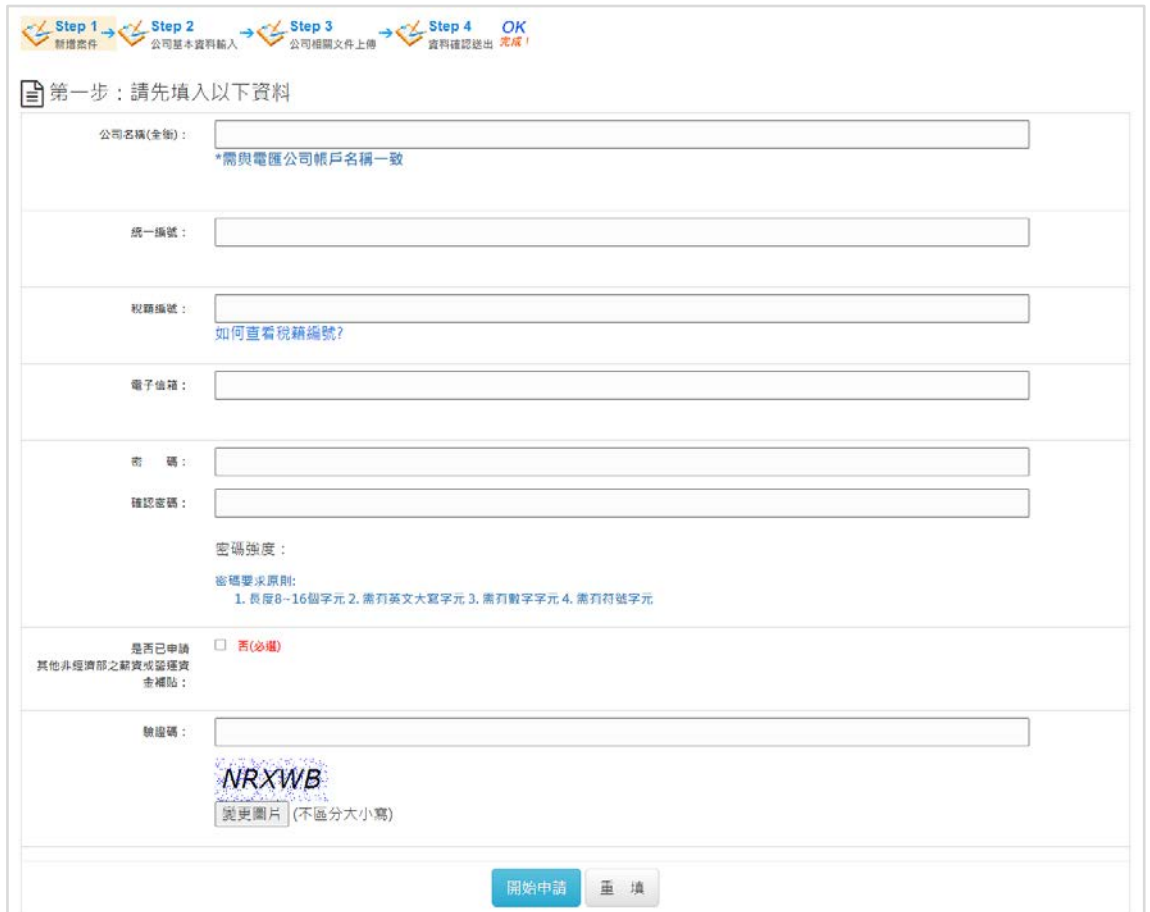

# **第二步 確認並牢記以下資料**

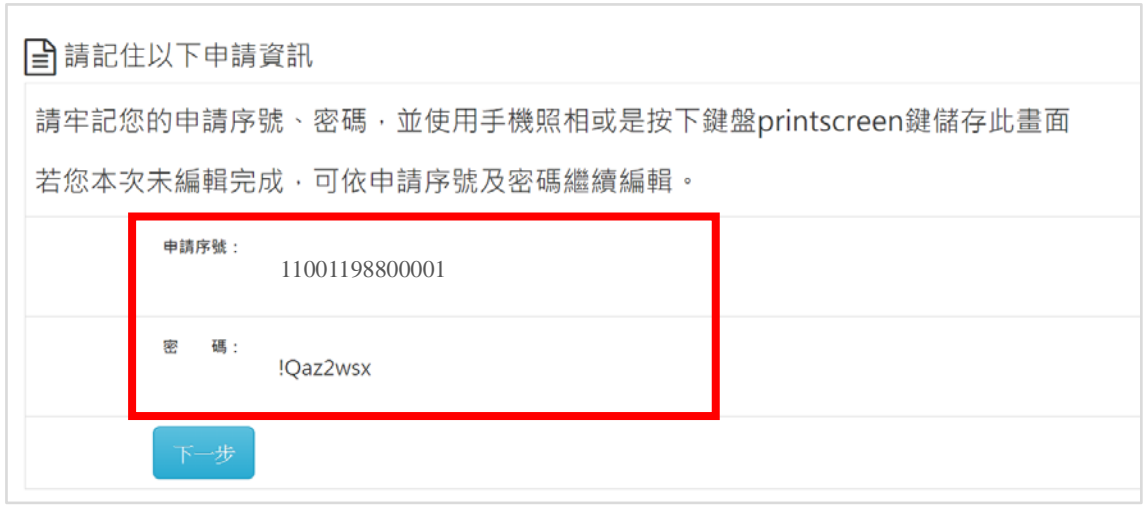

# **參、 Step 2 公司基本資料輸入**

# **第一步 請選擇行業別代號**

■<br>■第二步:請依照申請人資訊填入以下資料表

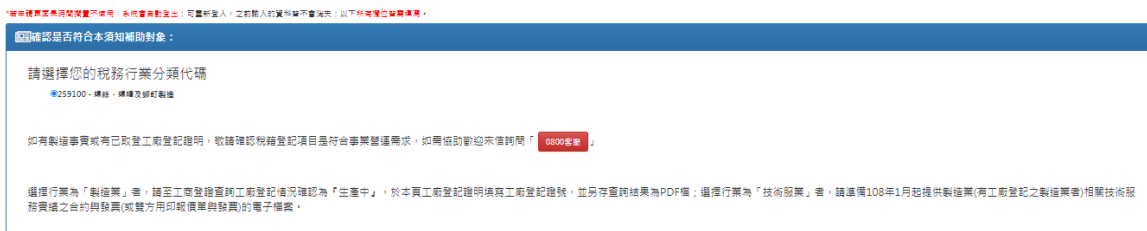

# **第二步 繼續填寫事業基本資料**

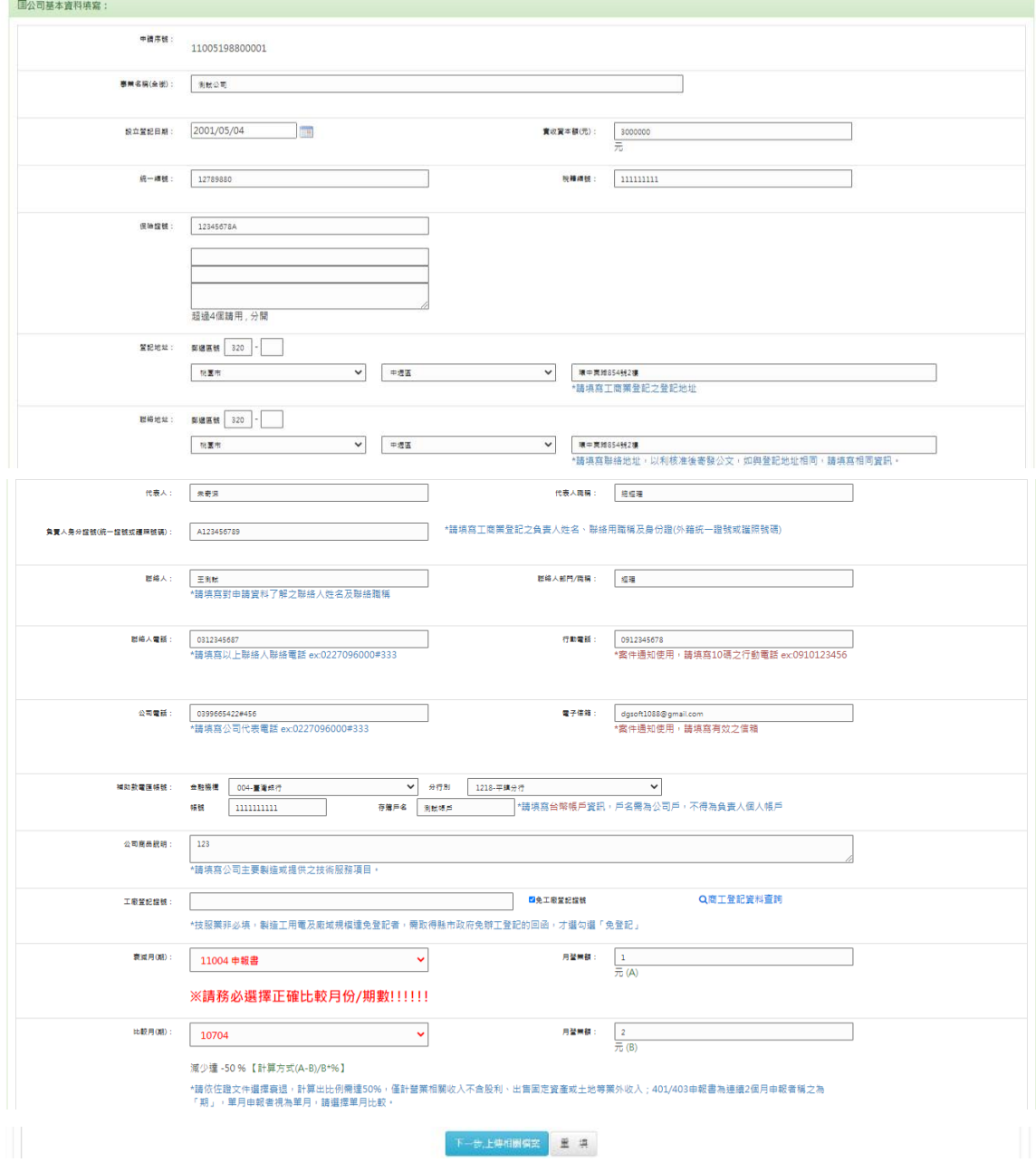

**第三步 完整填寫後,按「下一步,上傳相關檔案」鍵。**

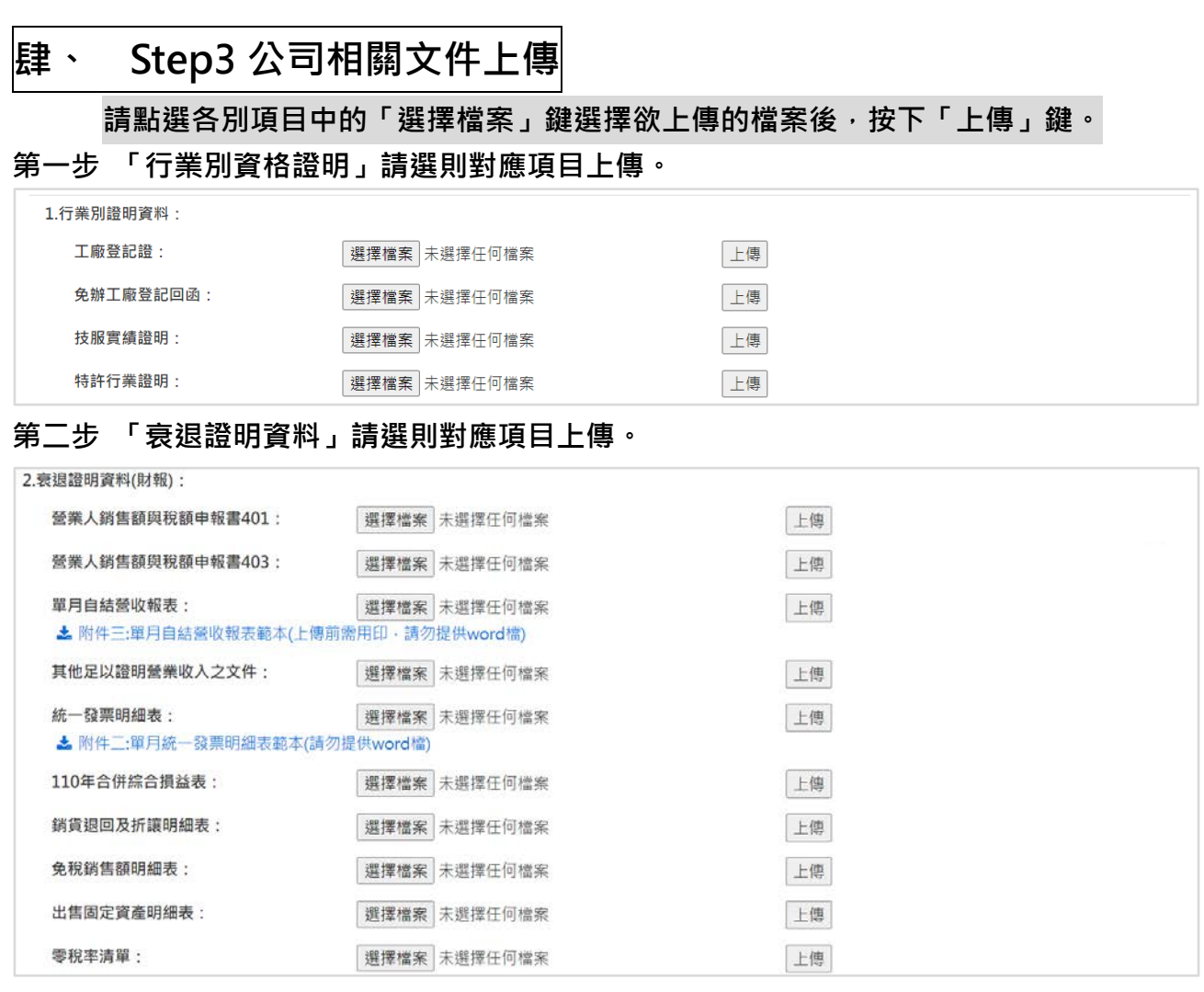

## **第三步 「薪資轉帳證明」請依 3 月份之本國全職員工清冊中,人員支薪證明上傳。**

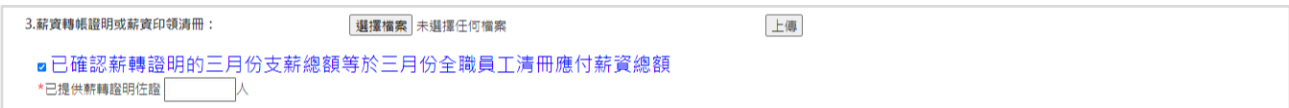

# **第四步 「匯款帳戶資料」請提供完整戶名、戶號、銀行及分行資訊之「台幣」帳戶的圖片 檔案。**

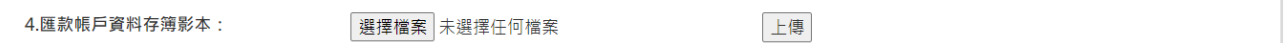

**第五步 請依範本檔案填寫 3 月份在職的全職員工資訊,並提供對應之投保名冊。**

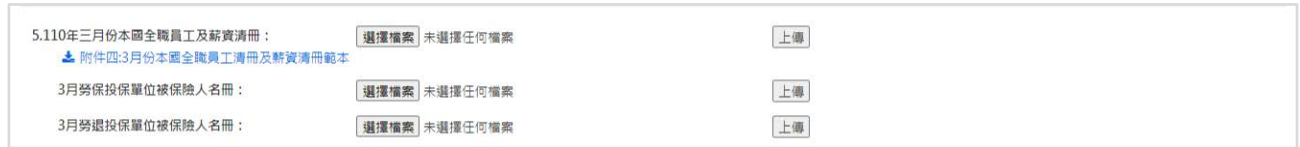

# **第六步 請依範本檔案填寫 3 月份至申請補貼月份之異動員工資訊,請依勞保申報異動之理 由填寫原因後,上傳檔案;若無異動可略過;誤上傳清冊可點後方「還原異動」。**

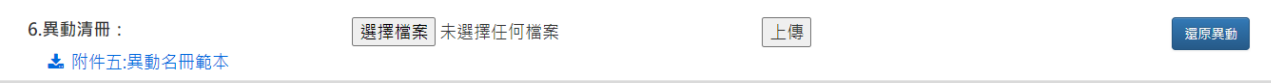

**第七步 請點圖示連結下載「申請書」檔案,確認資訊後,將用印後申請書掃描上傳(第 1 至 2 頁皆需上傳才算完整文件);資訊有誤請回 Step2 修正後,再重新下載。**

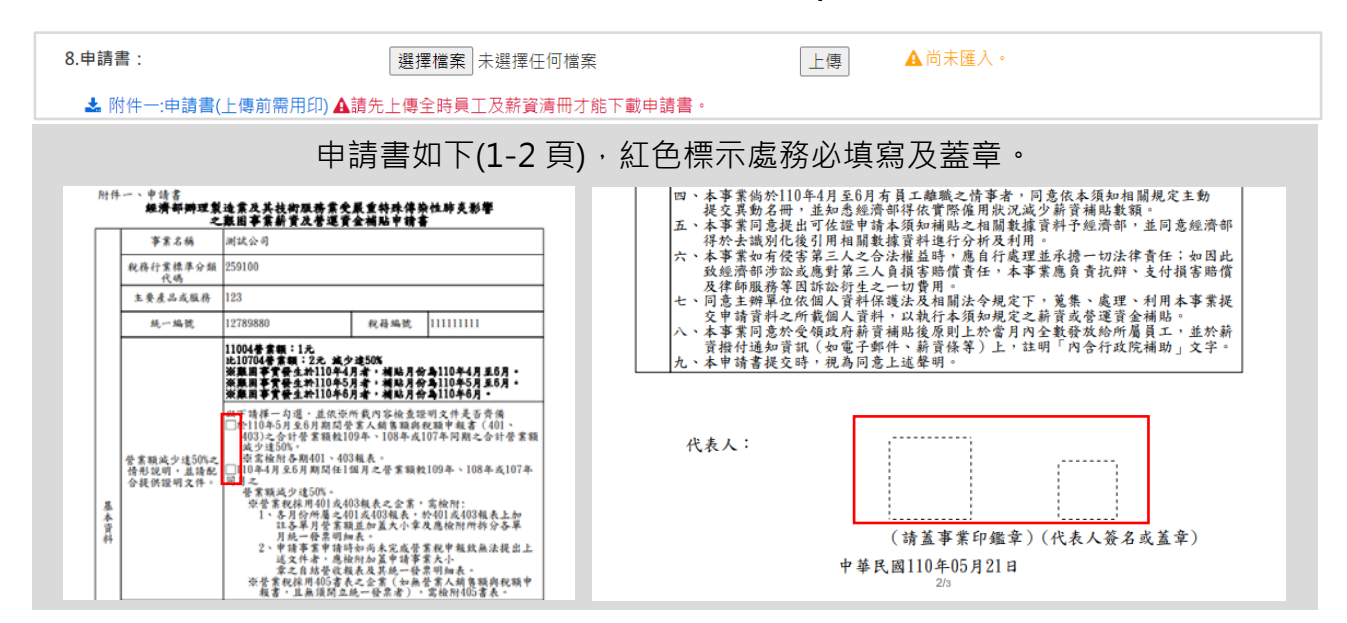

**第八步 請確認以上文件上傳無誤,請按下「下一步,資料確認」鍵。**

**如需刪除檔案,請點想刪除的檔案名稱後,按下「移除所選檔案」即可。**

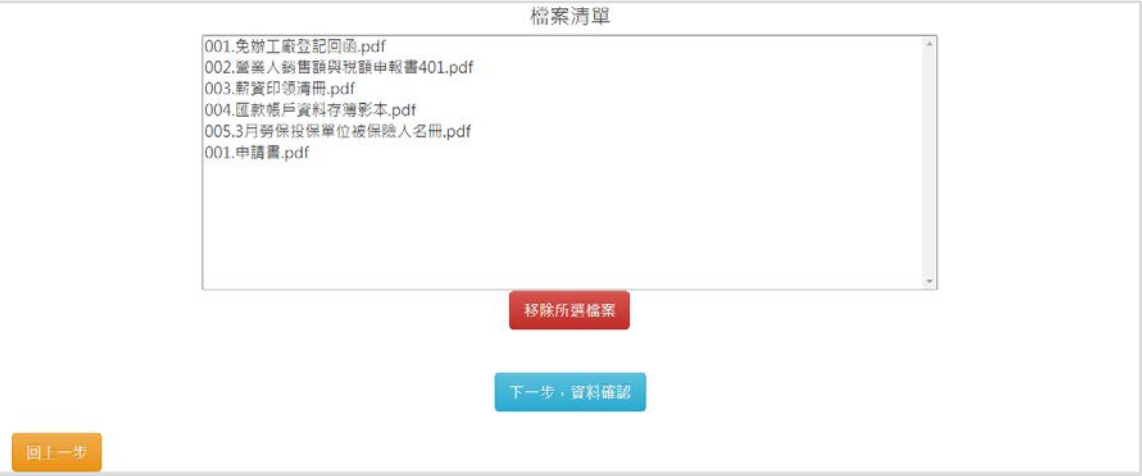

# **伍、 Step4 確認資料**

**請確認您所填寫資料是否正確,若需要修正請點選「(修改>>)」文字或頁面最下方紅色 「回到步驟二修改基本資料」鍵,將回到 Step2;確認無誤後,請點頁面最下方藍色**

# **「確認無誤送出申請」鍵,您將會收到送出通知信,敬請確認填寫電子信箱無誤!**

## 申請問決完成

### ■第四步:資料確認

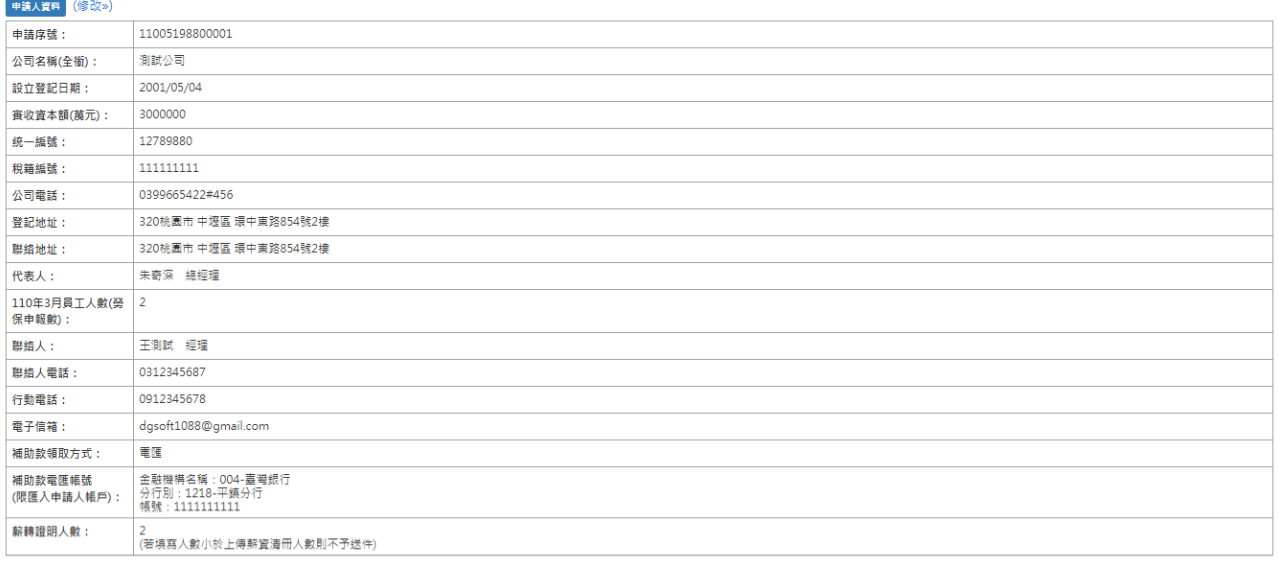

### 申請補貼項目

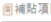

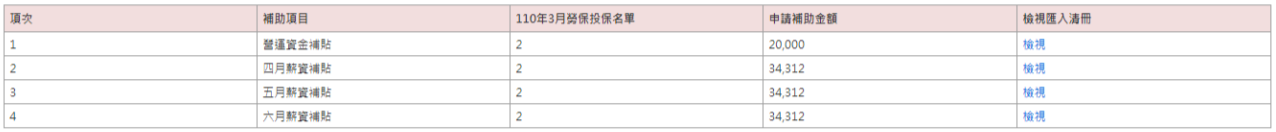

#### 注意事項

受補貼事業有下列各款情形之一者,本部得撤銷或廢止補貼,並追回已撥付之全部或一部數項:

(一) 申請文件之內容不實。

(二) 未配合主辦單位或執行單位之查核。

-<br>(三) 有重複受領薪資補貼或營運資金補貼之情事·

|<br>| (四) 經本部認定有損及員工權益之情事・

(五) 達反相關法令規定且情節重大 ·

(六) 其他有不符合本須知規定之情事

|<br>|(七)受補貼事業於110年4月至6月有員工離職之情事者,應於110年7月20日前上傳異動申請,將依實際僱用狀況減少薪資補貼數額。

**請務必再次確認填寫無誤,送出申請不視同受理收件,經本部確認符合申請資格且提交文件完備後,將通知受理申請,倘文件不齋備者,不予受理,其中申請書缺頁或未用印並掃描上傳視為不齊備** 

### 回到步驟二修改基本資料 確認無誤送出申請

(本文件圖片僅示意,說明文字請依須知及公告為準)